# **How to Dispatch a Delivery**

**Preconditions:**

- Email setup from System Manager > Company Configuration
- Dispatch file format setup from System Manager > Company Configuration > TM > Dispatch File Format setting

Here are the ways on how to dispatch delivery:

- **Via the Consumption Sites screen:**
	- 1. [Open the Consumption Sites record](https://help.irelyserver.com/display/DOC/How+to+Open+a+Consumption+Sites+record) wherein the delivery needs to be dispatched. This means, that the site record has an active Call Entry.
	- 2. Click the **Orders > Dispatch** toolbar button.

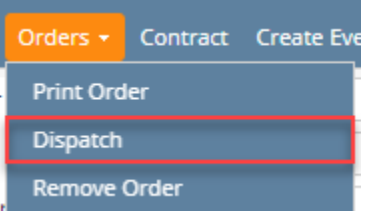

## **Via the Generate Orders screen:**

- a. On the Menu panel, click the **Generate Orders menu**. This will open the Generate Orders screen.
- b. Filter the records in the Detail tab using the fields in the **Selection Criteria panel**.

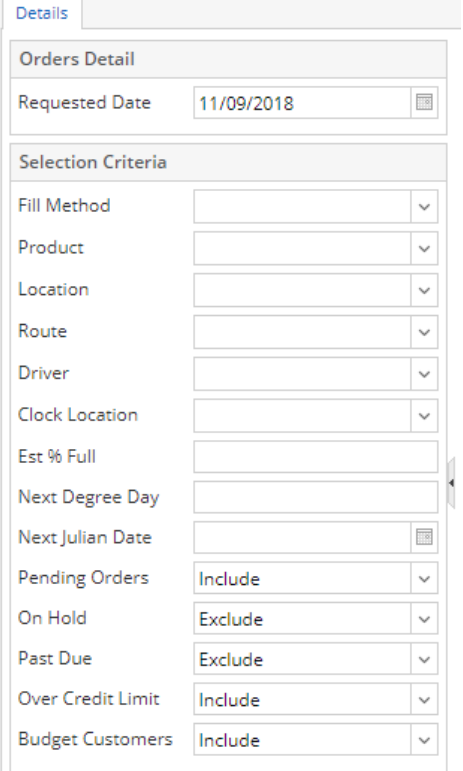

#### c. Click the **Generate toolbar button**.

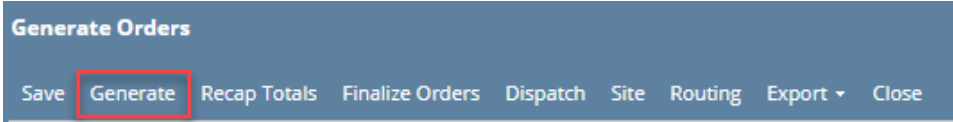

d. Select the consumption site record in the grid, and then click the **Dispatch toolbar button.** Make sure that the selected site has an open call order.

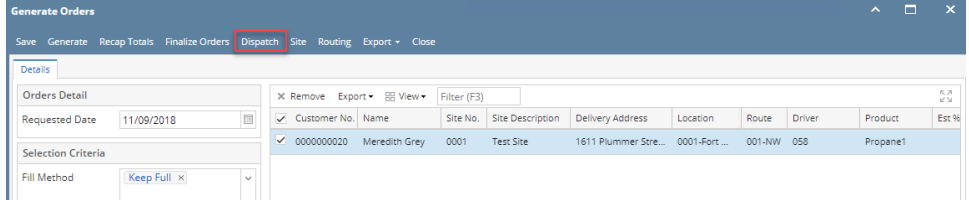

Here's what happens after the a delivery has been successfully dispatched.

- The **Dispatch toolbar button** will toggle to **Cancel Dispatch button**.
- The Order tab will be marked as '**Dispatched**'
- The date when the call in has been dispatched will display in **Dispatched Date** field.
- A file will be automatically exported based on Company Configuration > TM > Dispatch File Format setting. See [Exported File Via Digital](https://help.irelyserver.com/display/DOC/Exported+File+Via+Digital+Dispatcher)  [Dispatcher](https://help.irelyserver.com/display/DOC/Exported+File+Via+Digital+Dispatcher) for file mapping.
- An **email** will be sent to the driver.

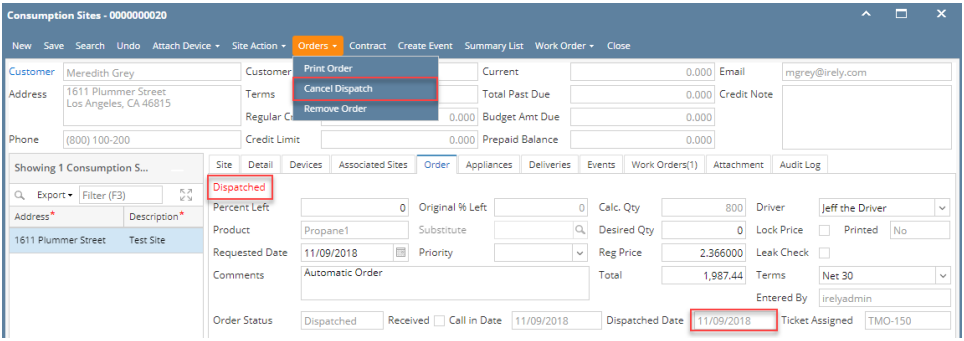

### **Via the Consumption Sites screen:**

- 1. [Open the Consumption Sites record](https://help.irelyserver.com/display/DOC/How+to+Open+a+Consumption+Sites+record) wherein the delivery needs to be dispatched. This means, that the site record has an active Call Entry.
- 2. Click the **Orders > Dispatch** toolbar button.

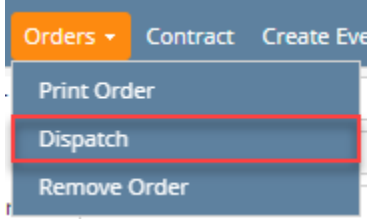

- **Via the Generate Orders screen:**
	- a. On the Menu panel, click the **Generate Orders menu**. This will open the Generate Orders screen.

b. Filter the records in the Detail tab using the fields in the **Selection Criteria panel**.

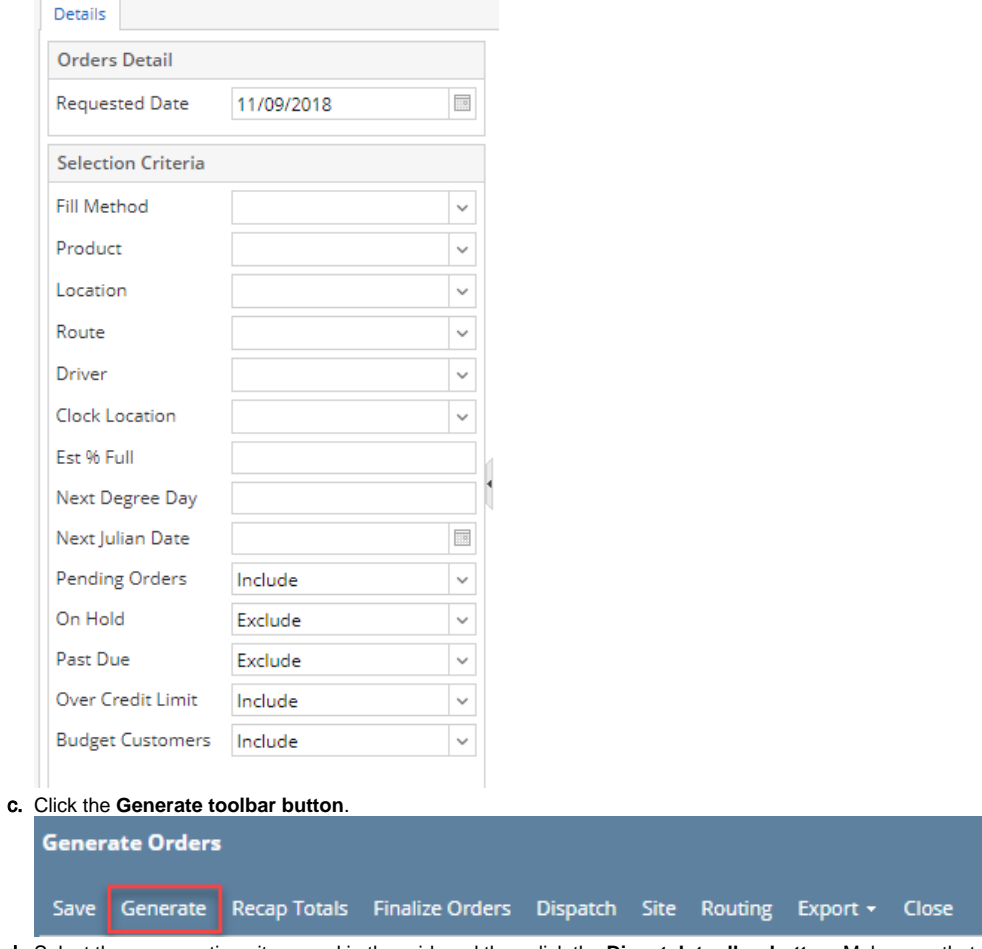

d. Select the consumption site record in the grid, and then click the **Dispatch toolbar button.** Make sure that the selected site has an open call order.

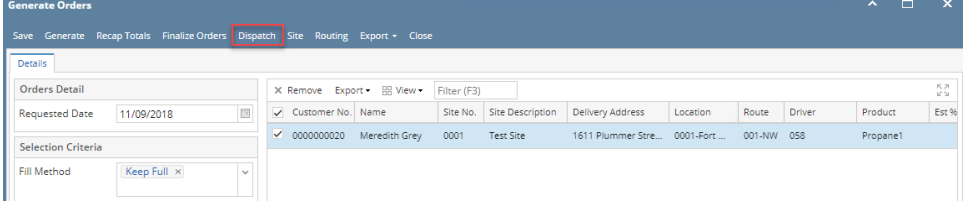

Here's what happens after the a delivery has been successfully dispatched.

- The **Dispatch toolbar button** will toggle to **Cancel Dispatch button**.
- The Call Entry tab will be marked as '**Dispatched**'
- The date when the call in has been dispatched will display in **Dispatched Date** field. An **email** will be sent to the driver.

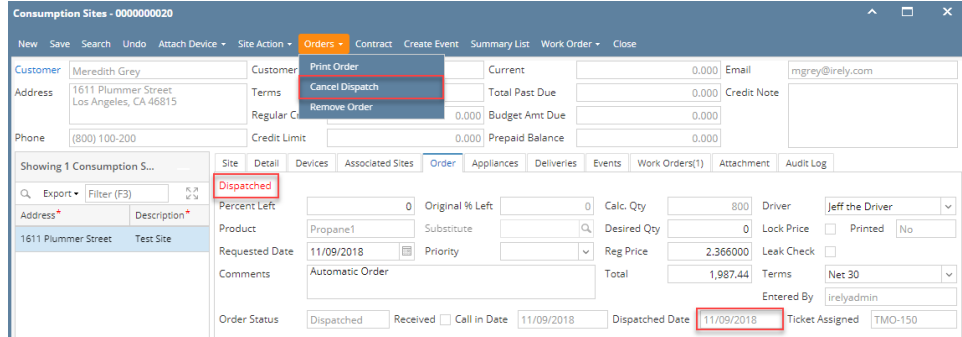

#### **Via the Consumption Sites screen:**

1. [Open the Consumption Sites record](https://help.irelyserver.com/display/DOC/How+to+Open+a+Consumption+Sites+record) wherein the delivery needs to be dispatched. This means, that the site record has an active Call Entry.

#### 2. Click the **Dispatch** toolbar button.

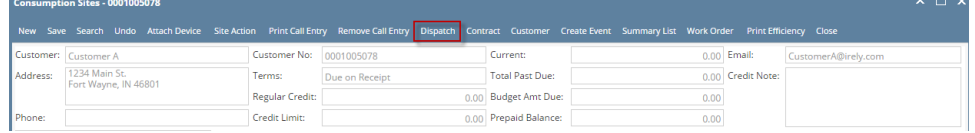

### **Via the Generate Orders screen:**

- 1. On the Menu panel, click the **Generate Orders menu**. This will open the Generate Orders screen.
- 2. Filter the records in the Detail tab using the fields in the **Selection Criteria panel**.

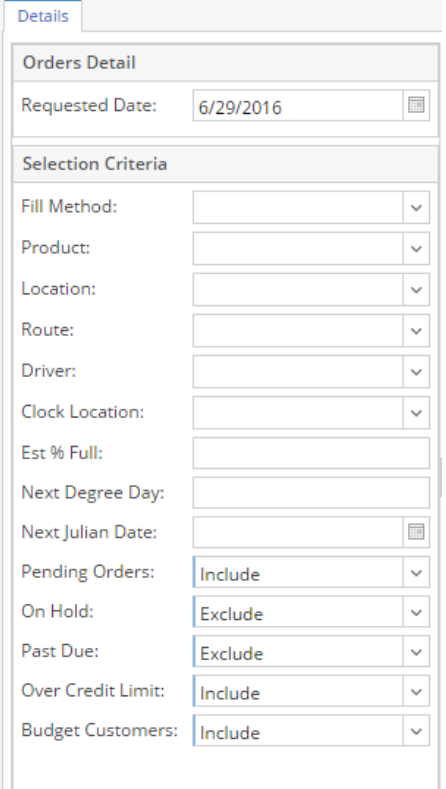

#### 3. Click the **Generate toolbar button**.

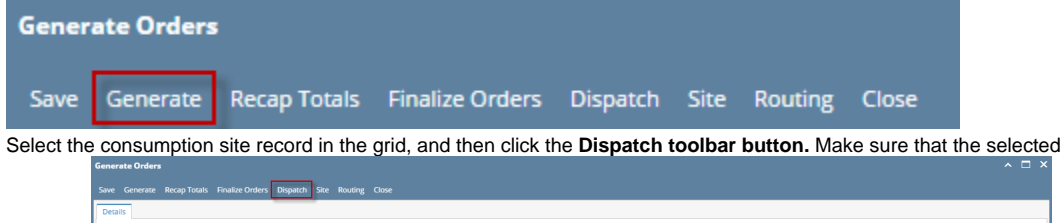

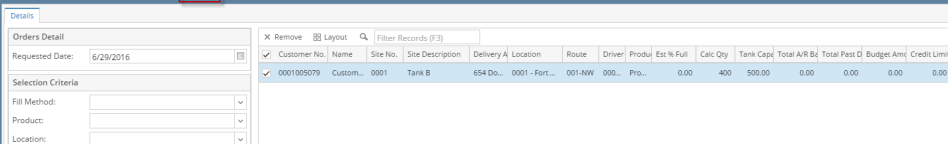

site has an open

call entry.

4.

Here's what happens after the a delivery has been successfully dispatched.

- The **Dispatch toolbar button** will toggle to **Cancel Dispatch button**.
- The Call Entry tab will be marked as '**Dispatched**'
- The date when the call in has been dispatched will display in **Dispatched Date** field.

# An **email** will be sent to the driver.

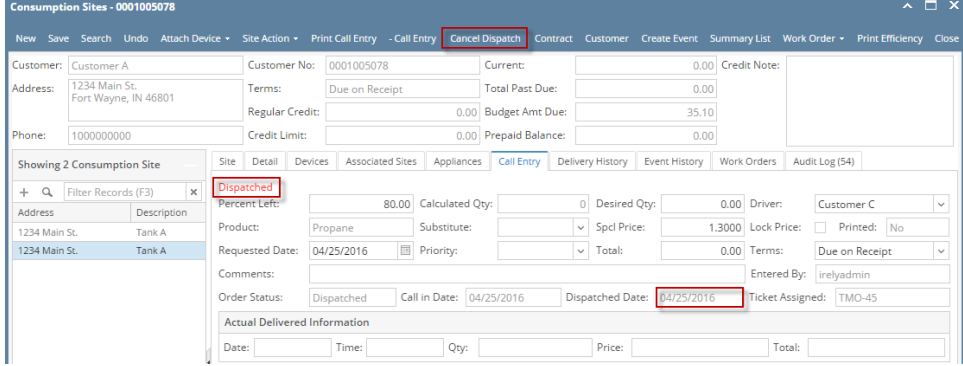

## **Via the Consumption Sites screen:**

- 1. [Open the Consumption Sites record](https://help.irelyserver.com/display/DOC/How+to+Open+a+Consumption+Sites+record) wherein the delivery needs to be dispatched. This means, that the site record has an active Call Entry.
- 2. Click the **Dispatch** toolbar button.

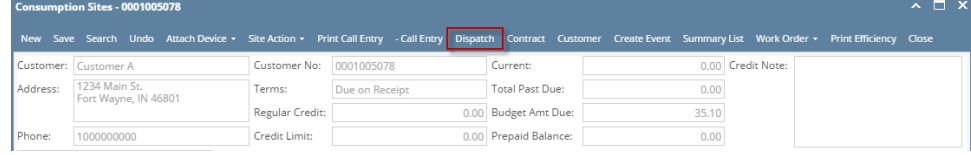

## **Via the Delivery Dispatching screen:**

- 1. On the Menu panel, click the **Dispatch Deliveries menu**. This will open the Delivery Dispatching screen. 2. Filter the records in the grid using the fields in the **Selection Criteria panel**.
	-

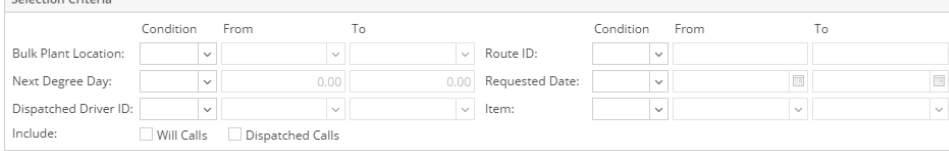

3. Click the **Search toolbar button**.

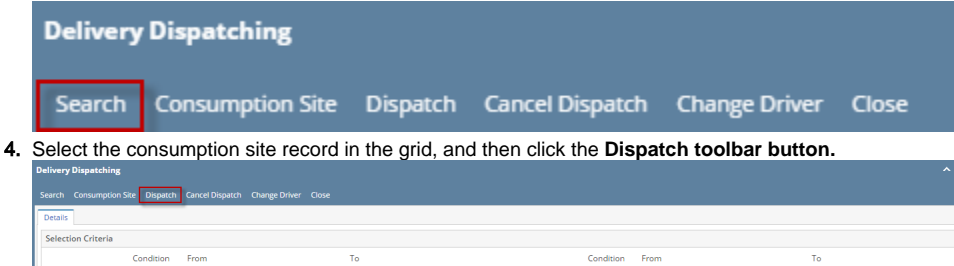

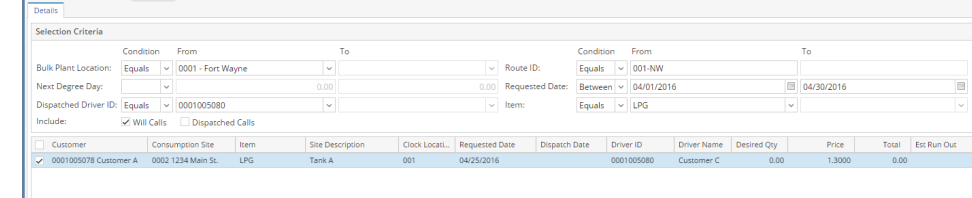

Here's what happens after the a delivery has been successfully dispatched.

- The **Dispatch toolbar button** will toggle to **Cancel Dispatch button**.
- The Call Entry tab will be marked as '**Dispatched**'
- The date when the call in has been dispatched will display in **Dispatched Date** field.

# An **email** will be sent to the driver.

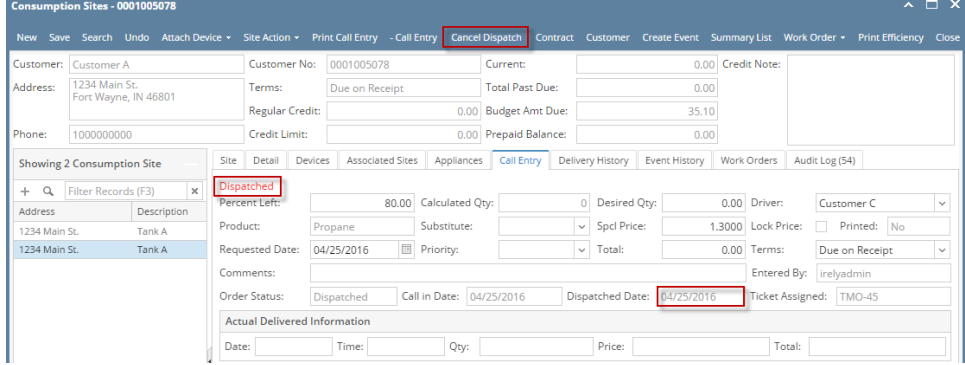

## **Via the Consumption Sites screen:**

1. [Open the Consumption Sites record](https://help.irelyserver.com/display/DOC/How+to+Open+a+Consumption+Sites+record) wherein the delivery needs to be dispatched. This means, that the site record has an active Call Entry.

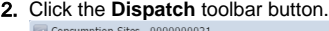

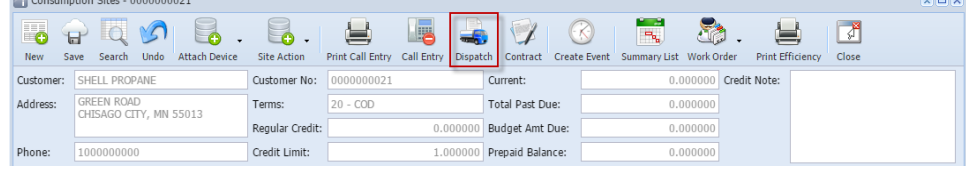

# **Via the Delivery Dispatching screen:**

Showing 1 Consumption Site  $\overline{\bigcirc}$  Q  $\overline{\mathcal{F}}$  Filter Records (F3)

Address

GREEN ROAD

Description

 $Site 1$ 

Dispatched<br>Percent Left:

Comments:

Order Status:

Product:

- 1. On the Menu panel, double click the **Dispatch Deliveries menu**. This will open the Delivery Dispatching screen.
- 2. Filter the records in the grid using the fields in the **Selection Criteria panel**.

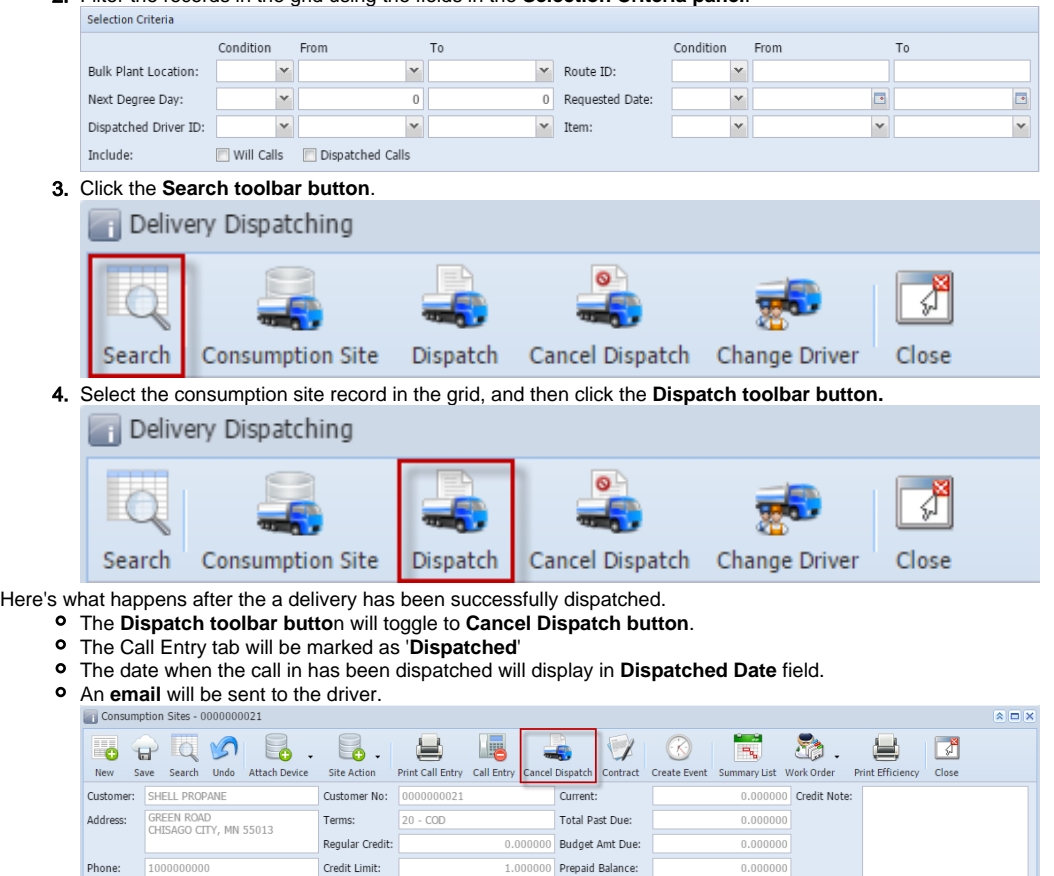

**K** Site Detail Devices Associated Sites Appliances Call Entry Delivery History Event History Work Orders

 $0.000000$  Desired Qty:

 $\vee$  Reg Price:

 $\blacktriangleright$  Total:

Driver:

 $1.8490$  Printed:

 $0.000000$ 

Dispatched Date: 06/24/2015 Ticket Assigned: TMO-4

Company

 $N<sub>o</sub>$ 

Entered By: AGADMIN

 $\overline{\phantom{0}}$ 

 $0.000000\%$  Calculated Qty:

this is a sample dispatched call entry.

Dispatched Call in Date: 06/24/2015

Substitute:

PROPANE

Requested Date:  $\boxed{06/24/2015}$  Priority:

## **Via the Consumption Sites screen:**

- 1. [Open the Consumption Sites record](https://help.irelyserver.com/display/DOC/How+to+Open+a+Consumption+Sites+record) wherein the delivery needs to be dispatched. This means, that the site record has an active Call Entry.
- 2. Click the **Dispatch** toolbar button.

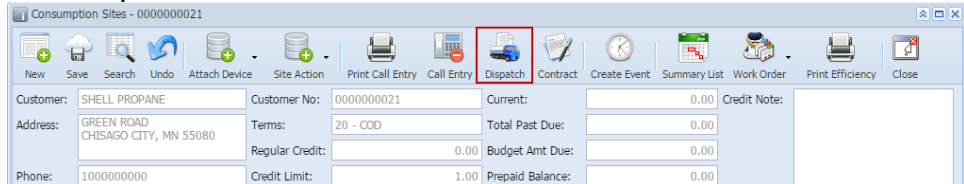

## **Via the Delivery Dispatching screen:**

- 1. On the Menu panel, double click the **Dispatch Deliveries menu**. This will open the Delivery Dispatching screen.
- 2. Filter the records in the grid using the fields in the **Selection Criteria panel**. By default, From and To fields are disabled and will be enabled once a condition has been selected/set.

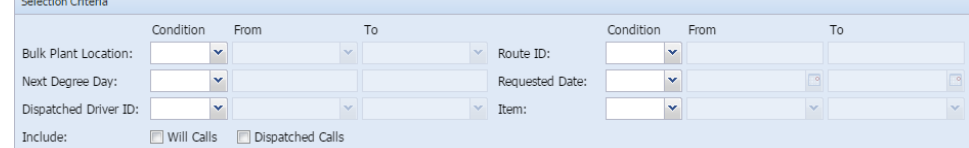

3. Click the **Search toolbar button**.

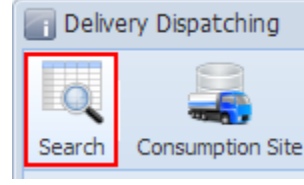

4. Select the consumption site record in the grid, and then click the **Dispatch toolbar button.**

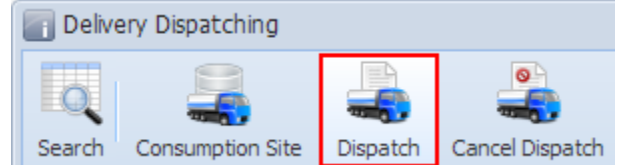

Here's what happens after the a delivery has been successfully dispatched.

The **Dispatch toolbar butto**n will toggle to **Cancel Dispatch button**.

- The Call Entry tab will be marked as '**Dispatched**'
- An **email** will be sent to the driver.

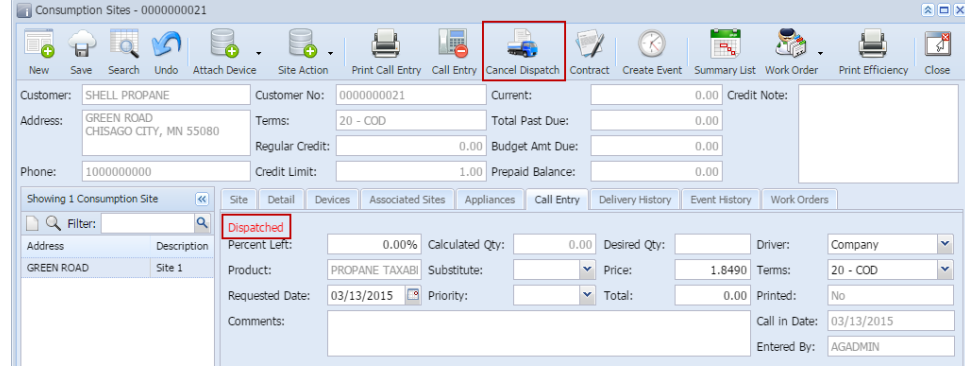